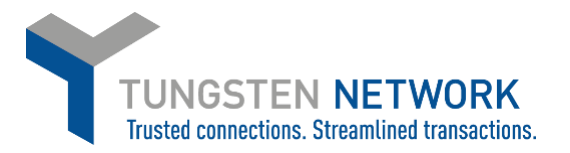

## **HOW TO CONNECT TO YOUR CUSTOMERS ON THE TUNGSTEN NETWORK PORTAL**

**1. Log on to your account a[t www.tungsten-network.com](http://www.tungsten-network.com/) and click Customers on the blue ribbon across the left**

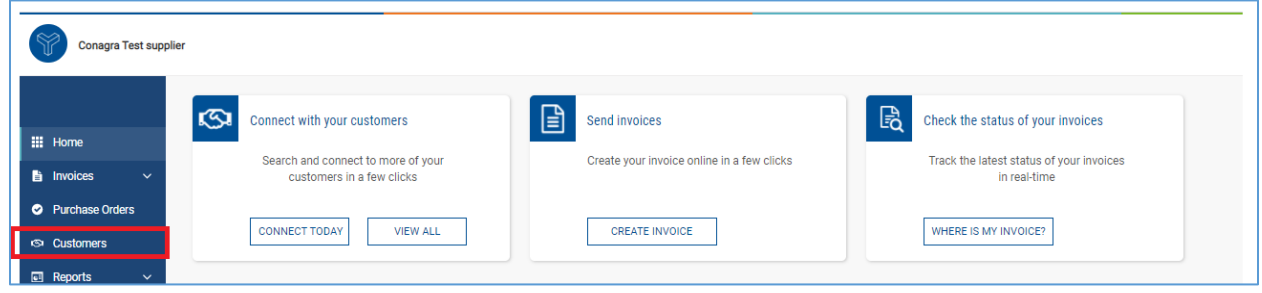

**2. You will now be able to see your existing and pending buyer connections. Click on any of the 'name cards' to see the address details of your buyer. Click on +NEW CONNECTION on the top right hand side of the page to add new buyers.**

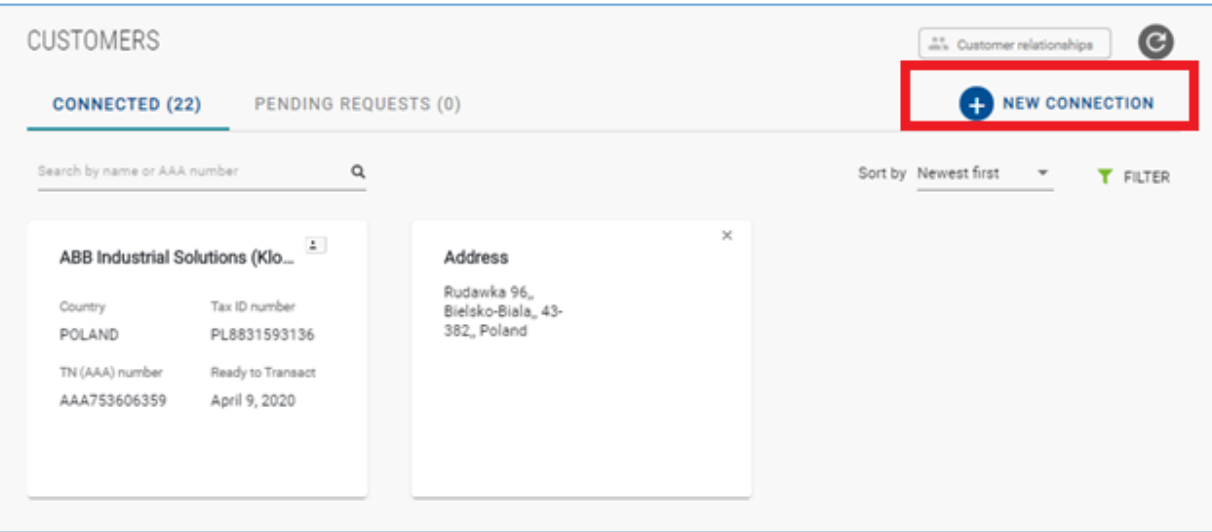

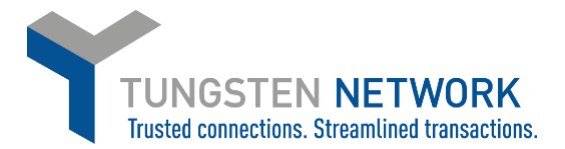

## **3. You can search for your customer by**

- **their Tungsten Number (this always starts with AAA)**
- **their tax ID**
- **their company name**

**Once you have selected your search criteria, also select your customer's country and start typing in the search field**

**These are the Conagra Brands Buyer entities on the Tungsten network**

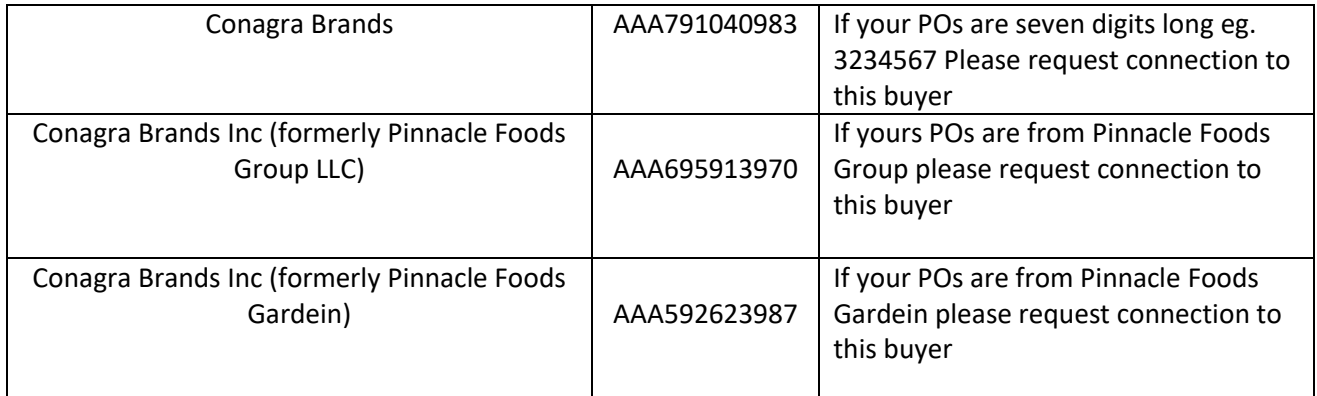

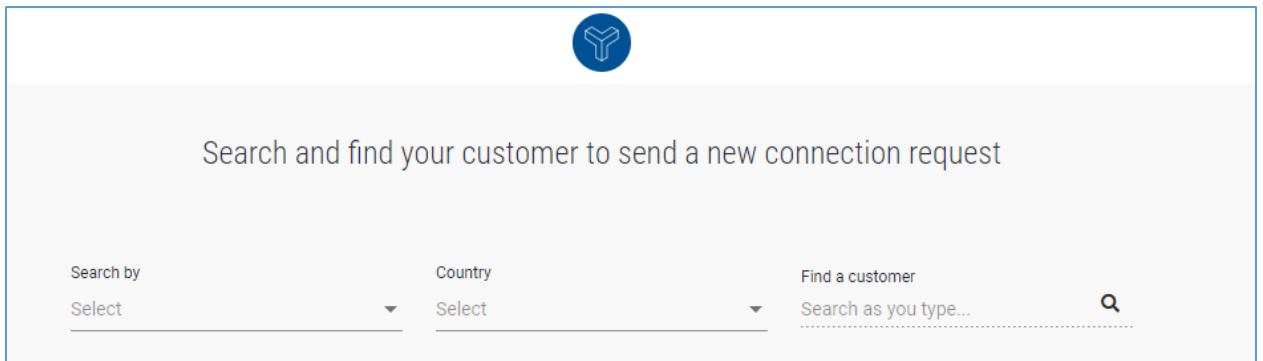

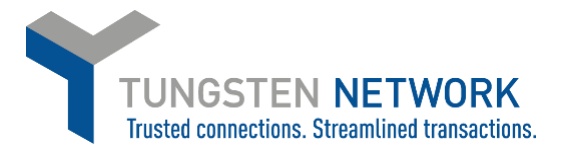

**4. Once you have selected the buyer you wish to connect to, if you know your vendor code add it in the vendor code field, but this is not mandatory. Click Confirm**

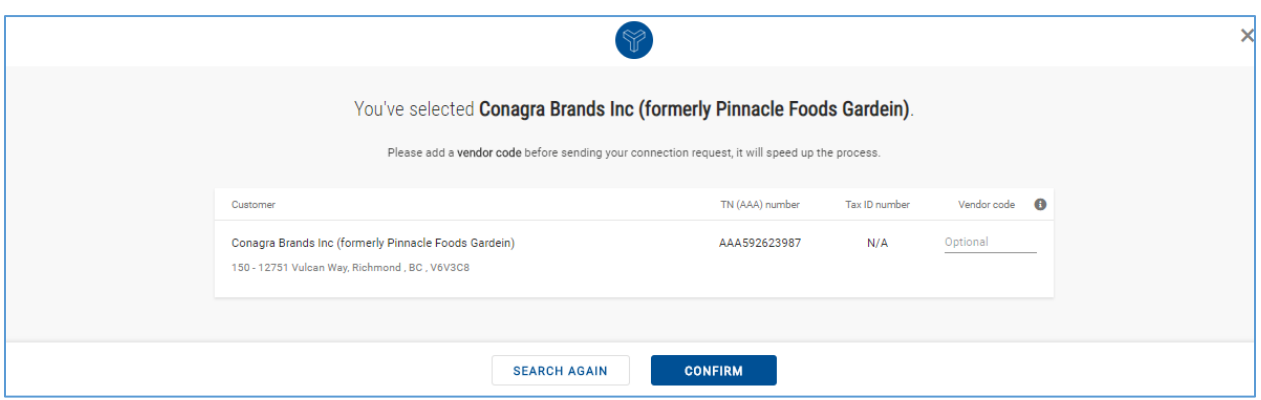

**5. You must now include supporting documentation for your buyer to easily locate you in their system eg Purchase Order, contract, remittance etc. Once you have added your attachment click Send**

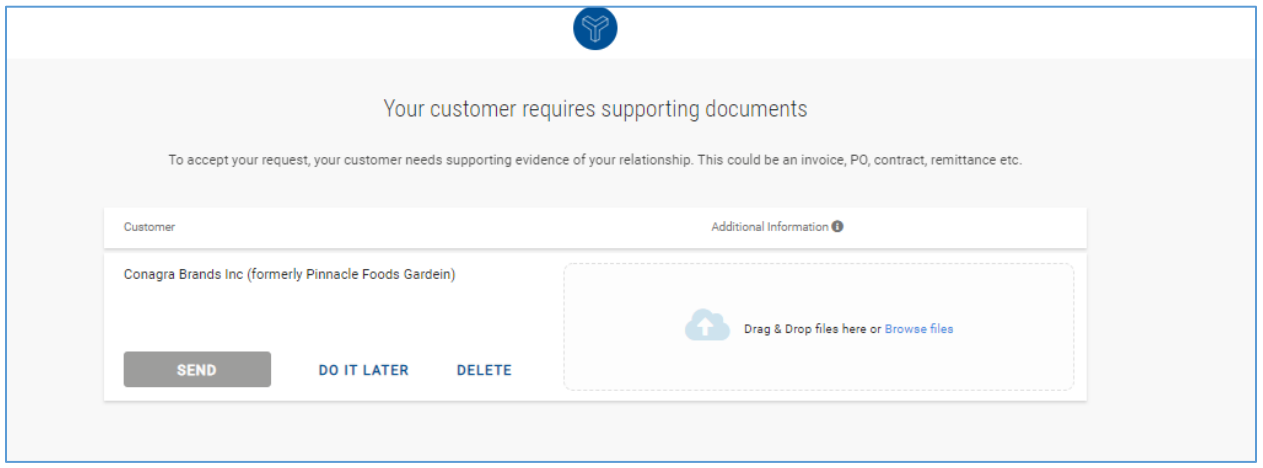

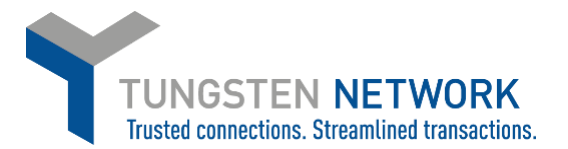

**6. Your request has now been sent directly to Conagra to review. Once your customer approves the connection this will be added and you will receive a notification. Once connected to Conagra you will be able to view your POs, submit invoices and view the status of your invoices to Conagra.**

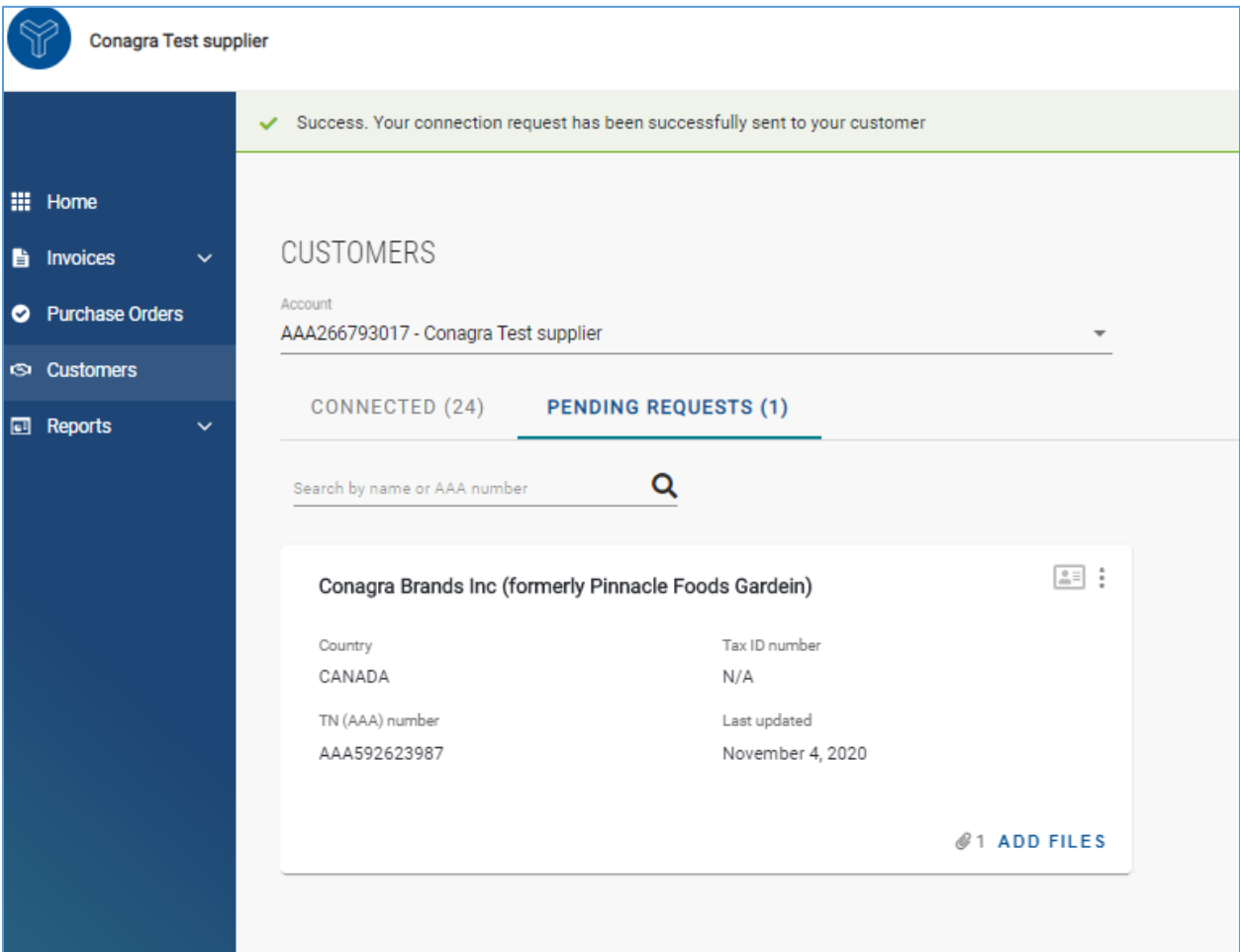

## **Further resources for Conagra suppliers using Tungsten Network:**

Conagra's microsite on the Tungsten Network: <https://www.tungsten-network.com/conagra/>

Further guides for Conagra suppliers: https://www.tungsten-network.com/customercampaigns/conagra/faqs-and-documentation/

Tungsten Network support phone numbers: [https://www.tungsten-network.com/customer](https://www.tungsten-network.com/customer-campaigns/conagra/us/support/)[campaigns/conagra/us/support/](https://www.tungsten-network.com/customer-campaigns/conagra/us/support/)